# RV215W上的LAN配置

#### 目標 Ī

LAN Configuration頁面允許使用者配置路由器的LAN介面。動態主機配置協定(DHCP)用於向 網路上的客戶端自動分配IP地址。但是,如果客戶端位於不包含DHCP伺服器的子網中,則該 客戶端無法與其通訊以接收IP地址。如果子網中有一個DHCP中繼,中繼會將IP地址請求轉發 到DHCP伺服器,然後伺服器將客戶端的IP地址返回到DHCP中繼,然後由DHCP中繼將其傳 送到客戶端。

本文說明如何在RV215W上配置LAN設定。

## 適用裝置 i<br>D

·RV215W

## 軟體版本

•1.1.0.5

## LAN設定

#### IPv4組態

步驟1.登入到Web配置實用程式,然後選擇Networking > LAN > LAN Configuration。LAN Configuration頁面隨即開啟:

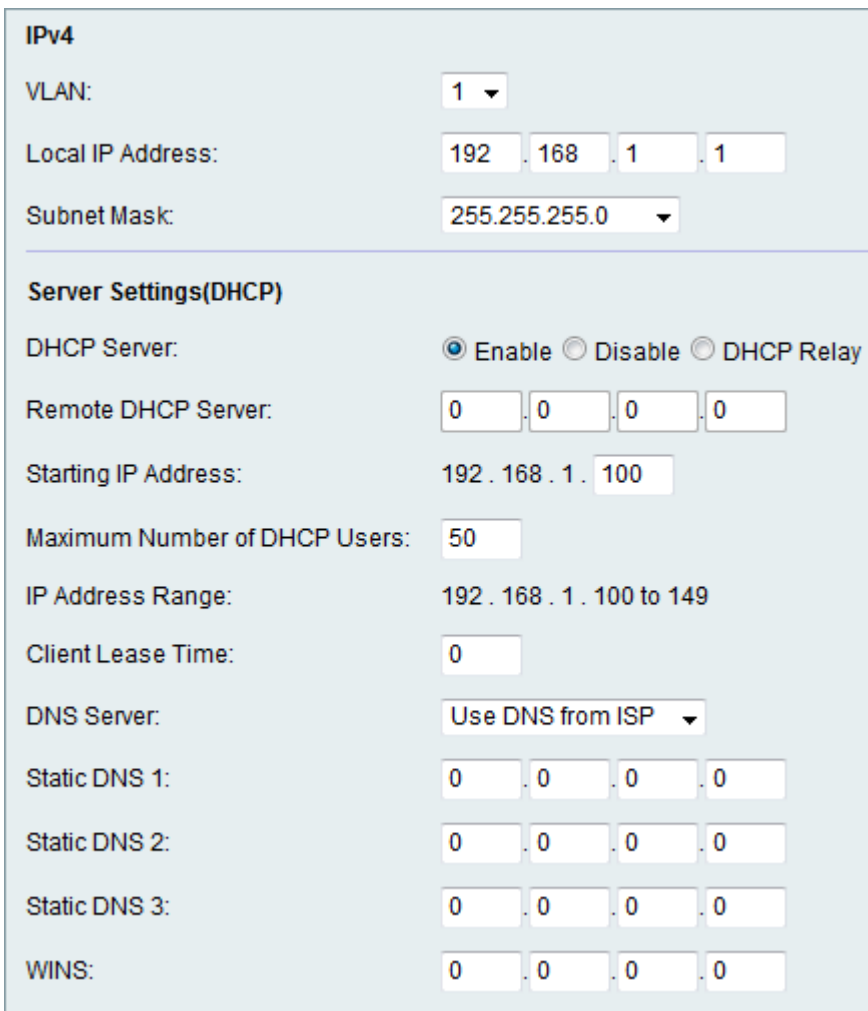

步驟2.從VLAN下拉選單中選擇所需的VLAN。有關建立VLAN的說明,請參閱RV215W上的 VLAN成員資格一文。

步驟3.在Local IP Address欄位中輸入LAN的IP地址。

步驟4.從Subnet Mask下拉選單中選擇所需的掩碼。

#### DHCP伺服器設定

步驟1.登入到Web配置實用程式,然後選擇Networking > LAN > LAN Configuration。LAN Configuration頁面隨即開啟:

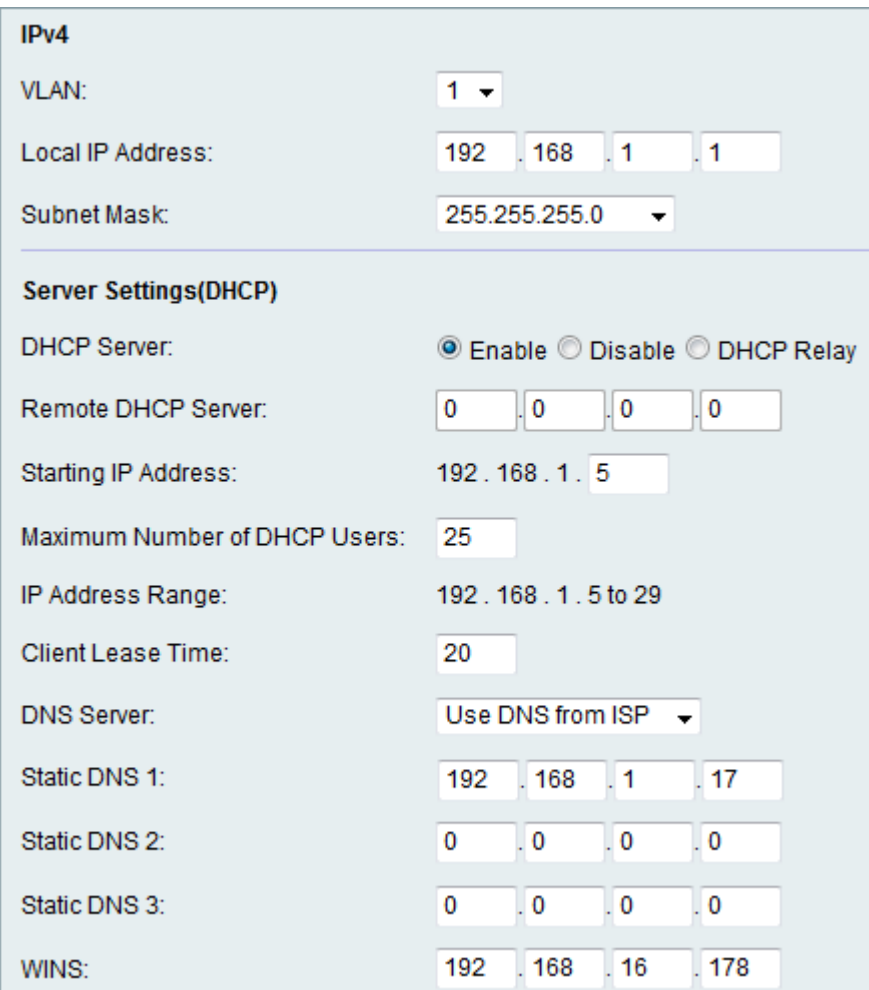

步驟2.按一下所需的DHCP伺服器單選按鈕。可用選項包括:

·啟用 — 允許RV215W充當DHCP伺服器。

·禁用 — 禁用RV215W上的DHCP。

·DHCP中繼 — 允許RV215W充當DHCP中繼。DHCP中繼介面允許根據使用者提供的介面在 多個DHCP伺服器上建立多個連線。

附註:如果啟用DHCP伺服器,請按照步驟3-8操作。如果選擇DHCP中繼,請跳到步驟9。如 果禁用DHCP伺服器,請跳到步驟10。

步驟3.在「起始IP地址」欄位中輸入第一台主機的IP地址。任何加入LAN的新DHCP客戶端都 會分配一個IP地址,該IP地址在起始IP地址後以數字順序排列。

步驟4.在Maximum Number of DHCP Users欄位中輸入DHCP客戶端的最大數量。

附註:IP地址範圍是從輸入的起始IP地址到指定的最大使用者數。範圍顯示在IP地址範圍僅顯 示欄位中。

步驟5.在Client Lease Time(客戶端租用時間)欄位中輸入網路使用者連線到路由器的時間 (以秒為單位)。

步驟6.從DNS Server下拉選單中選擇所需的DNS伺服器。可用選項包括:

·使用DNS代理 — DNS(域名伺服器)代理將DNS請求中繼到當前公共網路DNS伺服器以作 為代理並以DNS解析程式回復到網路上的客戶端裝置。

·使用ISP提供的DNS — 使用網際網路服務提供商(ISP)提供的DNS地址。

·如下所示使用DNS — 使用靜態DNS伺服器IP地址欄位中指定的DNS地址。

步驟7.在Static DNS(1-3)欄位中輸入靜態DNS IP地址。

步驟8.(可選)在WINS欄位中輸入WINS IP地址。Windows Internet命名服務(WINS)管理每 台裝置與Internet的互動。WINS使用分散式資料庫,該資料庫會自動更新當前可用的電腦名稱 以及分配給每個電腦的IP地址。

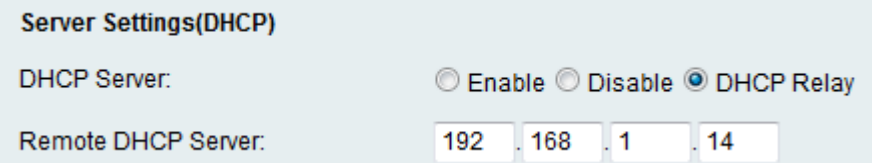

步驟9.如果在步驟2中選擇了DHCP中繼,請在「遠端DHCP伺服器」欄位中輸入遠端伺服器地 址。

步驟10.按一下「Save」。